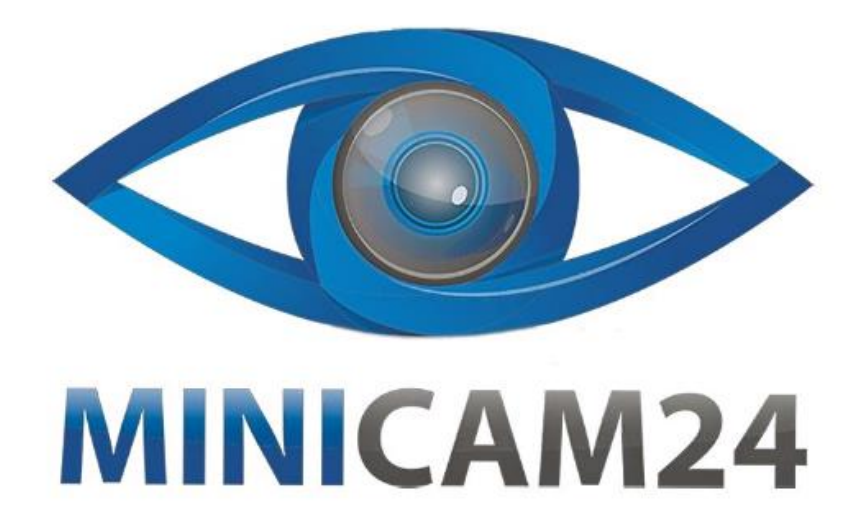

# **РУКОВОДСТВО ПОЛЬЗОВАТЕЛЯ Термопринтер для печати чеков Xprinter XP-58IIH**

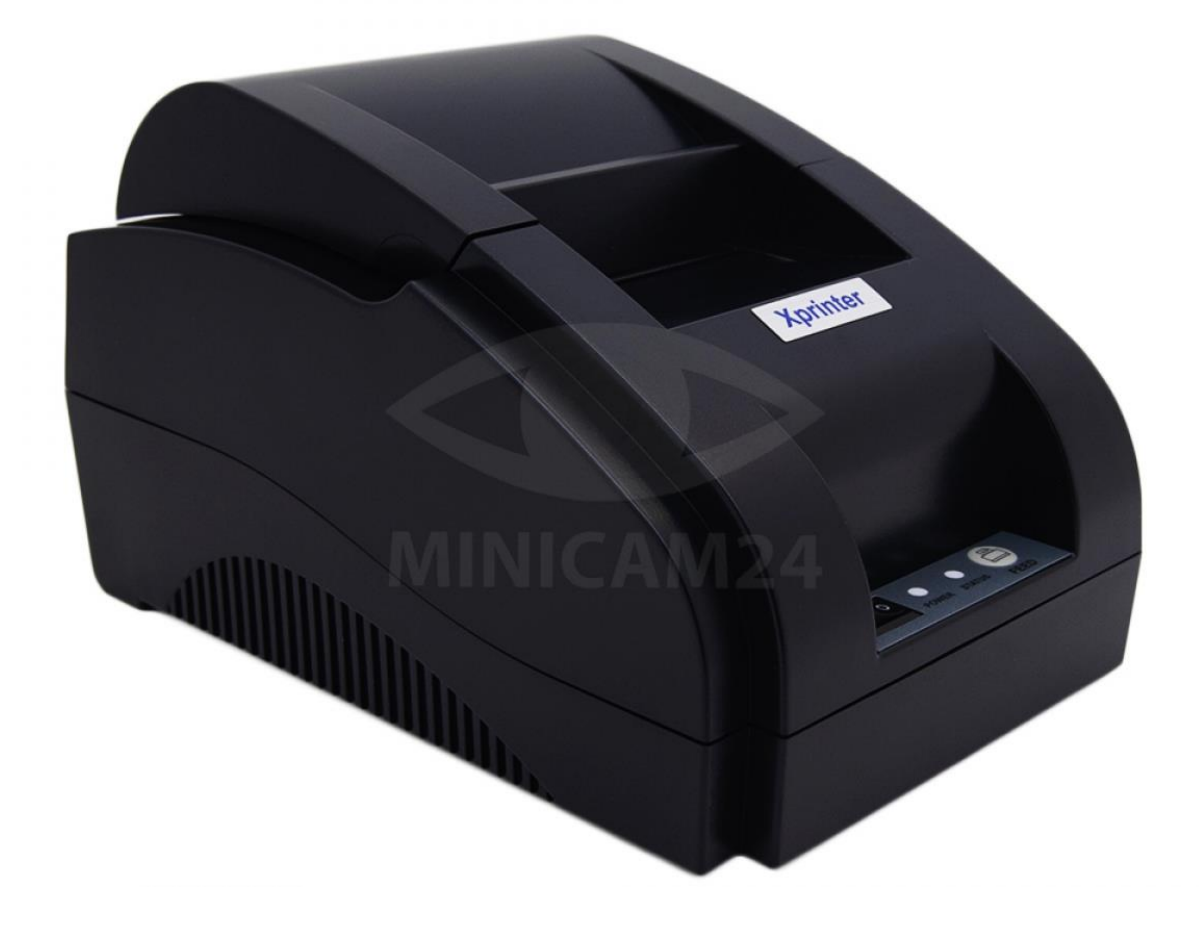

# СОДЕРЖАНИЕ

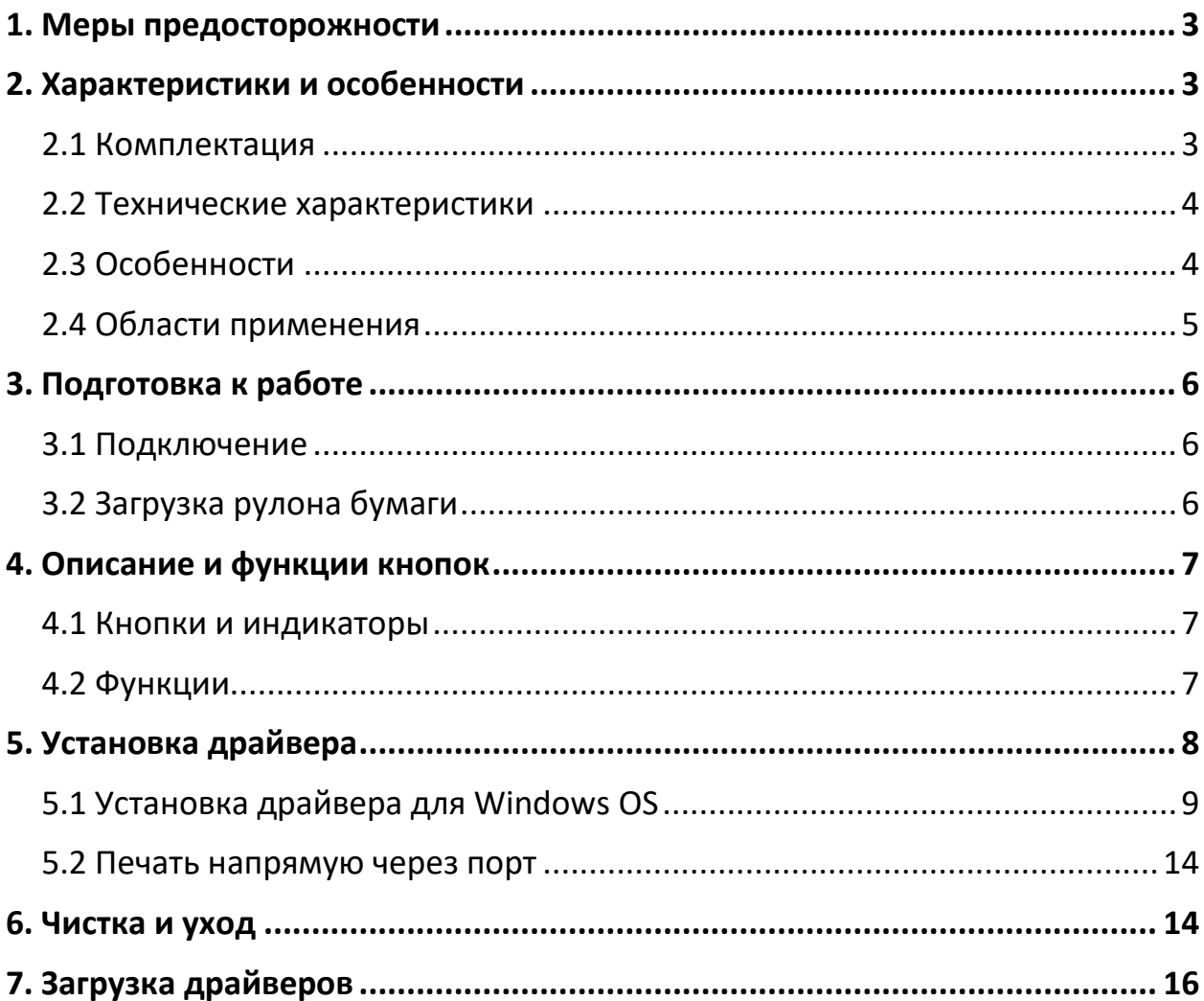

# **1. Меры предосторожности**

- <span id="page-2-0"></span>• Поставьте принтер на устойчивую поверхность. Выберите твердую, ровную поверхность, без вибрации.
- Не используйте и не храните принтер при высокой температуре, высокой влажности и сильном загрязнении.
- Правильно подключите адаптер питания к заземленной розетке. Избегайте использования одной и той же розетки с устройствами с большим энергопотреблением, которые могут привести к колебаниям мощности.
- Не допускайте попадания воды или других предметов и веществ внутрь вашего принтера. Как только это произошло, немедленно выключите принтер.
- Печать без бумажного рулона серьезно повредит печатающую головку.
- Отключите принтер от розетки, если не используете его в течение длительного времени.
- Используйте только одобренные аксессуары, никогда не пытайтесь разбирать, ремонтировать или переделывать аппарат самостоятельно.
- Используйте стандартный адаптер питания.
- Используйте высококачественную бумагу, это гарантирует качество печати и продлевает срок службы принтера.
- Пожалуйста, выключите питание перед подключением / отключением кабеля.
- <span id="page-2-1"></span>• Принтер используется только на высоте до 5000 метров.

# **2. Характеристики и особенности**

#### **2.1 Комплектация**

<span id="page-2-2"></span>Комплектация товара может меняться в зависимости от поставки. Уточняйте комплектацию товара у менеджера перед заказом.

- Термопринтер
- Кабель питания
- Адаптер питания
- USB-кабель
- Чековая лента
- Инструкция

<span id="page-3-0"></span>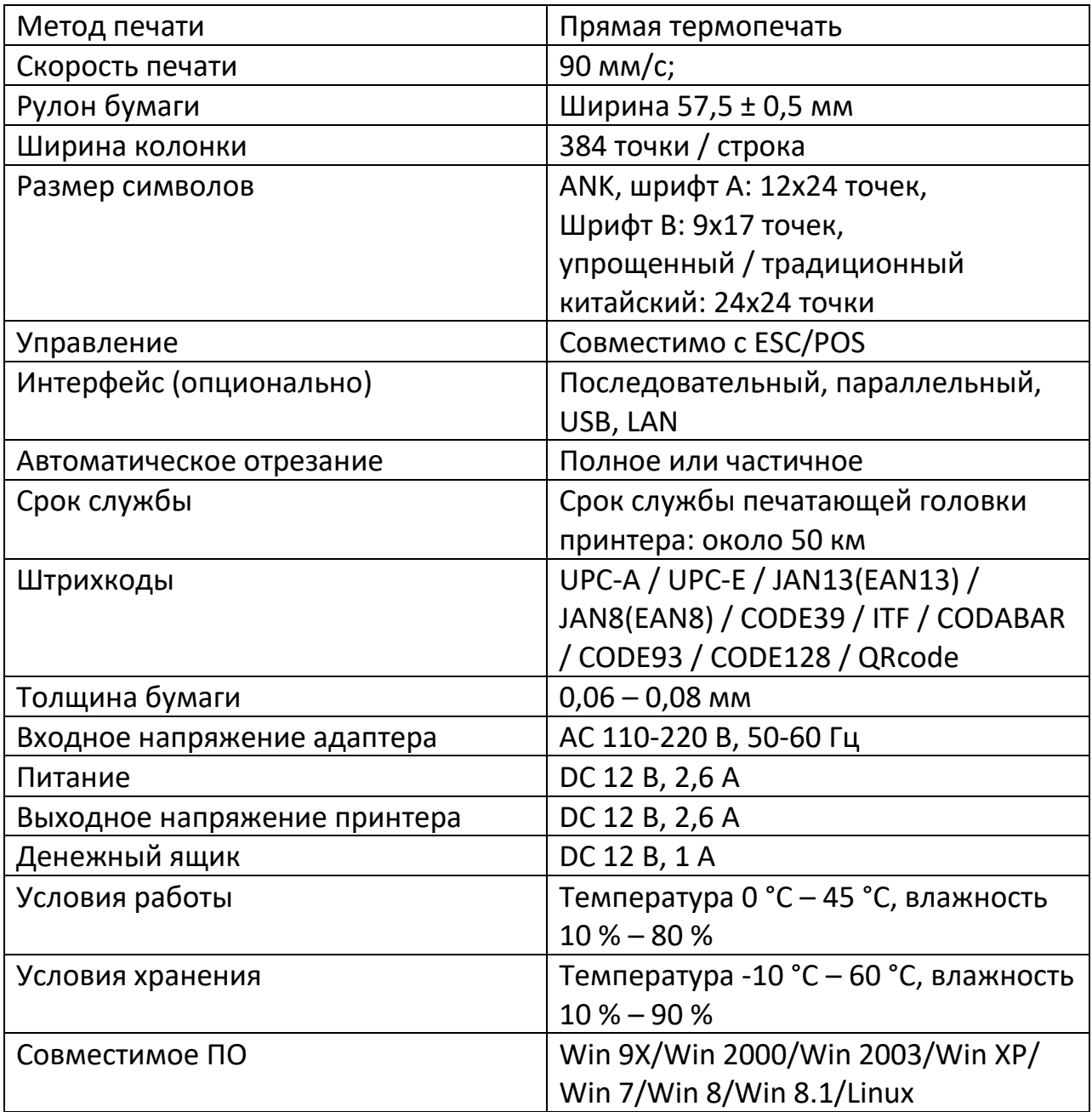

#### **2.2 Технические характеристики**

#### **2.3 Особенности**

- <span id="page-3-1"></span>• Высокая скорость печати: 90 мм/с;
- Поддержка локальной и сетевой печати;
- Поддержка драйвера денежного ящика;
- Параллельный, последовательный, USB и LAN интерфейс;
- Встроенный буфер данных (возможность приема новых данных во время печати);
- Символы можно увеличивать, регулировать межстрочный интервал, левый и правый интервал. Настройка полужирного, подчеркнутого текста.
- Поддержка загрузки растровых изображений NV различной плотности и печать;
- Совместимость с ESC / POS, установка DIP-переключателя для выбора символов и шрифтов;
- Поддержка конфигурации через WEB, печать с несколькими подключениями;
- Печать через привязку программного обеспечения для установки идентификации принтера;
- Поддержка множества языков.

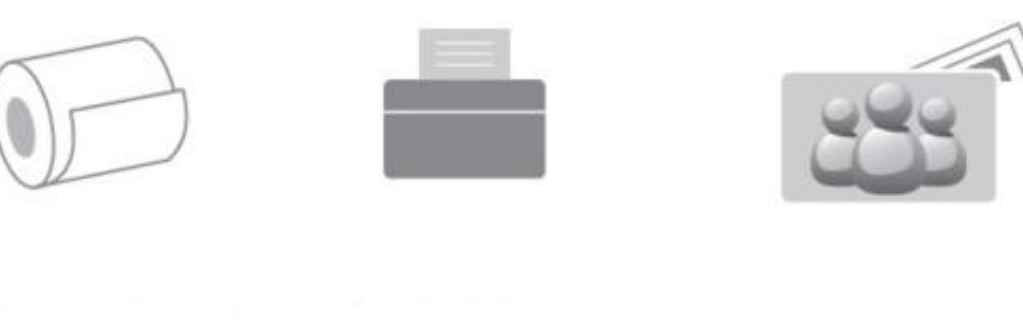

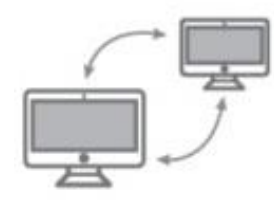

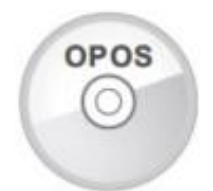

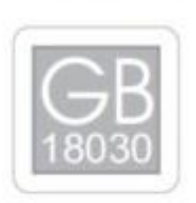

## **2.4 Области применения**

- <span id="page-4-0"></span>• POS-системы
- Электронный перевод средств POS-системы
- Почта, гражданская авиация и т.д.
- Системы обслуживания
- Налогообложение

# **3. Подготовка к работе**

**3.1 Подключение**

<span id="page-5-1"></span><span id="page-5-0"></span>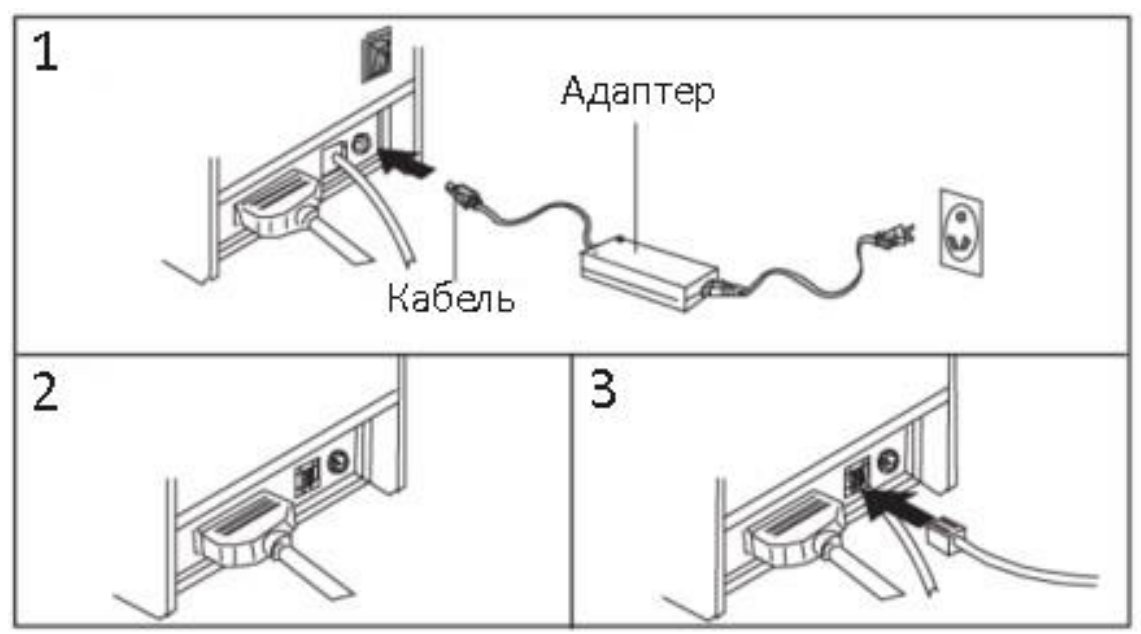

- 1. Подключите провода питания к адаптеру и к принтеру.
- 2. Подключите вилку кабеля к сети.
- <span id="page-5-2"></span>3. Подключите денежный ящик.

# **3.2 Загрузка рулона бумаги**

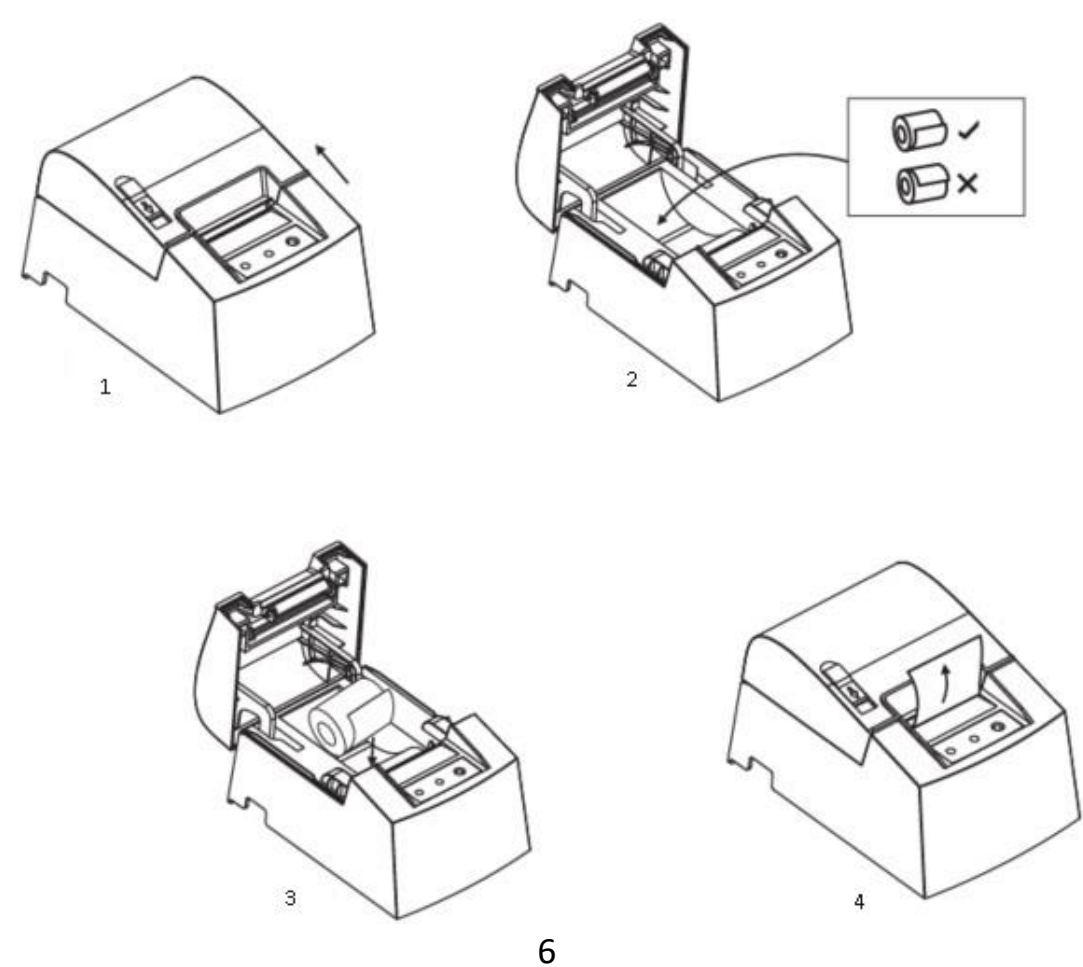

Для термопринтеров серии 58 рекомендуется использовать рулоны бумаги шириной 58 миллиметров.

Метод установки рулона описан ниже:

- 1. Откройте верхнюю крышку принтера.
- 2. Положите рулон в отверстие, как показано на рисунке 2, «хвостом вниз».
- 3. Протяните бумажную ленту через держатель для бумаги, закройте верхнюю крышку.
- <span id="page-6-0"></span>4. Напечатайте самодиагностику принтера, чтобы убедиться, что бумага установлена правильно.

# **4. Описание и функции кнопок**

## **4.1 Кнопки и индикаторы**

- <span id="page-6-1"></span>1. Кнопка подачи ленты (FEED). Нажмите на кнопку, чтобы подать бумагу вручную.
- 2. Индикатор состояния. Индикатор мигает, когда возникает какая-либо ошибка (закончилась бумага, ошибка отрезания, перегрев печатной головки и т.д.)
- 3. Индикатор питания. Светится, когда питание подключено верно.

## **4.2 Функции**

- <span id="page-6-2"></span>1. Самодиагностика
	- a. Когда принтер подключен к источнику питания, выключите питание, нажмите кнопку «FEED» и одновременно включите питание.
	- b. Через 2 секунды отпустите кнопку.
	- c. Принтер распечатает текущее состояние и настройки принтера.
- 2. Входа в шестнадцатеричный режим
	- a. Когда принтер подключен к источнику питания, нажмите кнопку «FEED» и одновременно включите его примерно на 10 секунд.
	- b. Отпустите кнопку «FEED», чтобы войти в режим шестнадцатеричного дампа данных.
	- c. На распечатанном результате будет написано «Шестнадцатеричный дамп» («Hexadecimal Dump»).
- 3. Сброс настроек
	- a. После подключения принтера нажмите кнопку FEED и одновременно включите питание.
- b. Индикатор состояния замигает через 20 секунд, это означает, что принтер был инициализирован и вернулся к заводским настройкам.
- 4. Уход за отделителем
	- a. Способ 1: если застряла бумага, выключите принтер и включите снова.
	- b. Способ 2:
		- i. Выключите питание, откройте крышку печатающей головки.
		- ii. Поверните белую шестеренку, пока она не вернется к стандарту
		- iii. Снова загрузите рулон бумаги, включите принтер, можно снова печатать

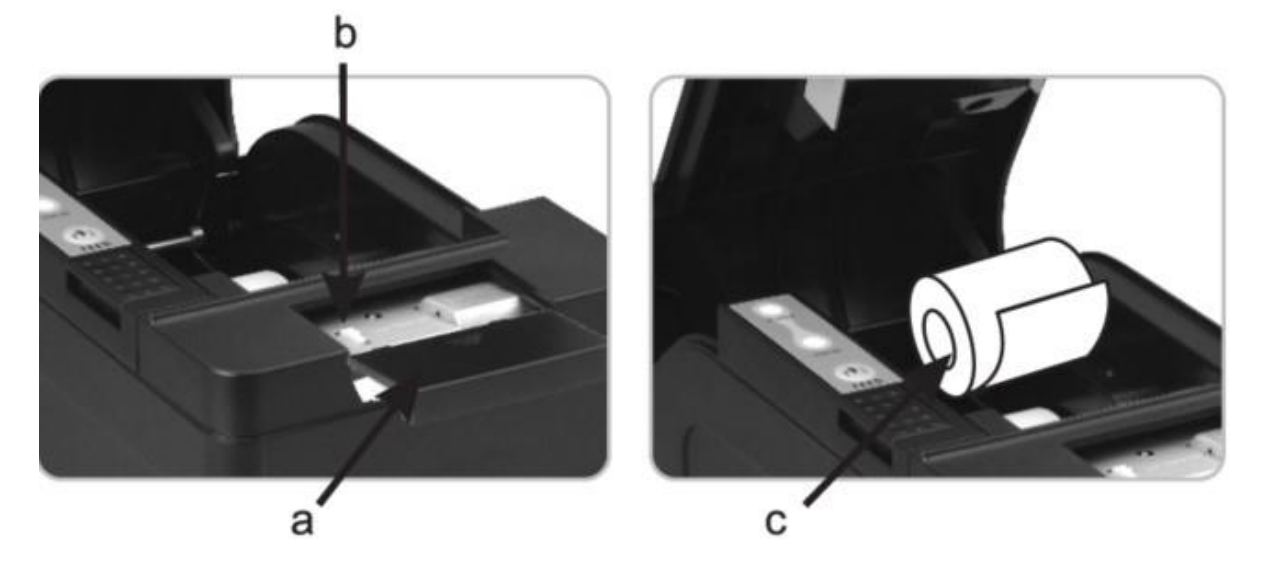

## **Примечание**

Во избежание повреждения печатающей головки и автоматического резака для бумаги не открывайте резак и механизм с силой.

# **5. Установка драйвера**

<span id="page-7-0"></span>Существует два способа печати:

- 1. Установка драйвера напрямую.
- 2. Печать через порт напрямую.

## **5.1 Установка драйвера для Windows OS**

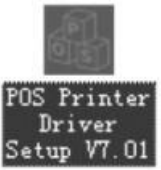

- <span id="page-8-0"></span>1. Дважды кликнете иконку Setup VT.01
- 2. Нажмите Далее (Next) в выпадающем окне.

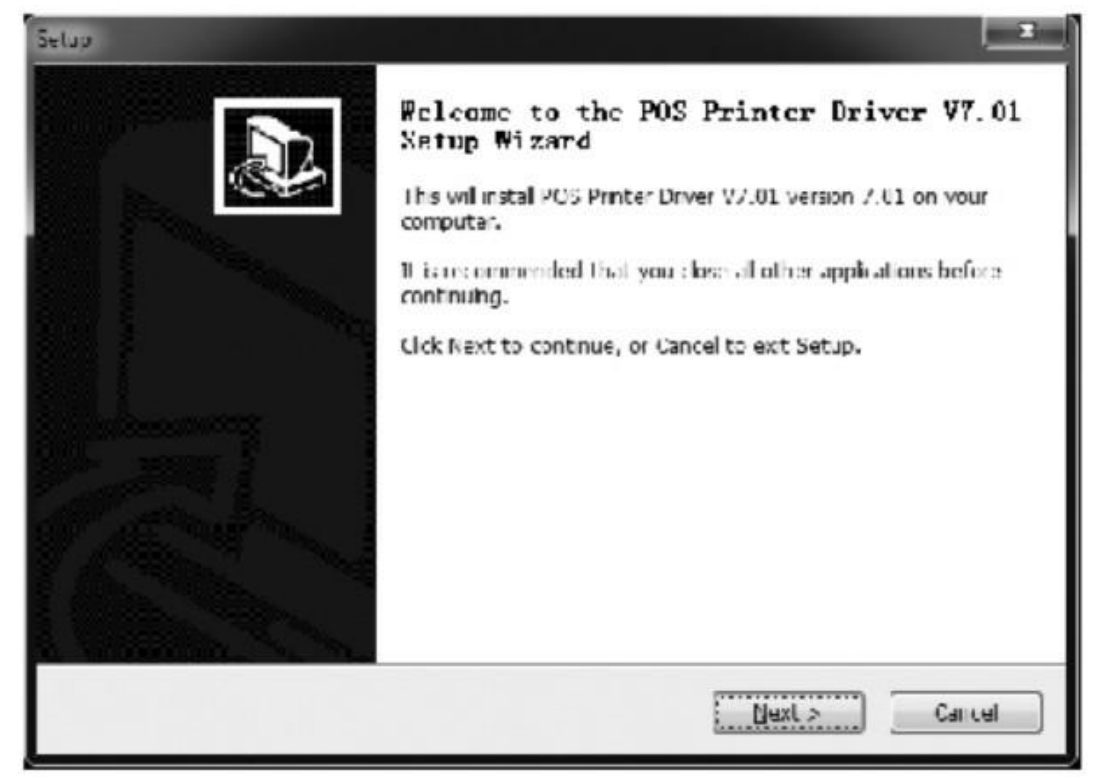

3. Выберите пункт «I accept the agreement» под лицензионным соглашением

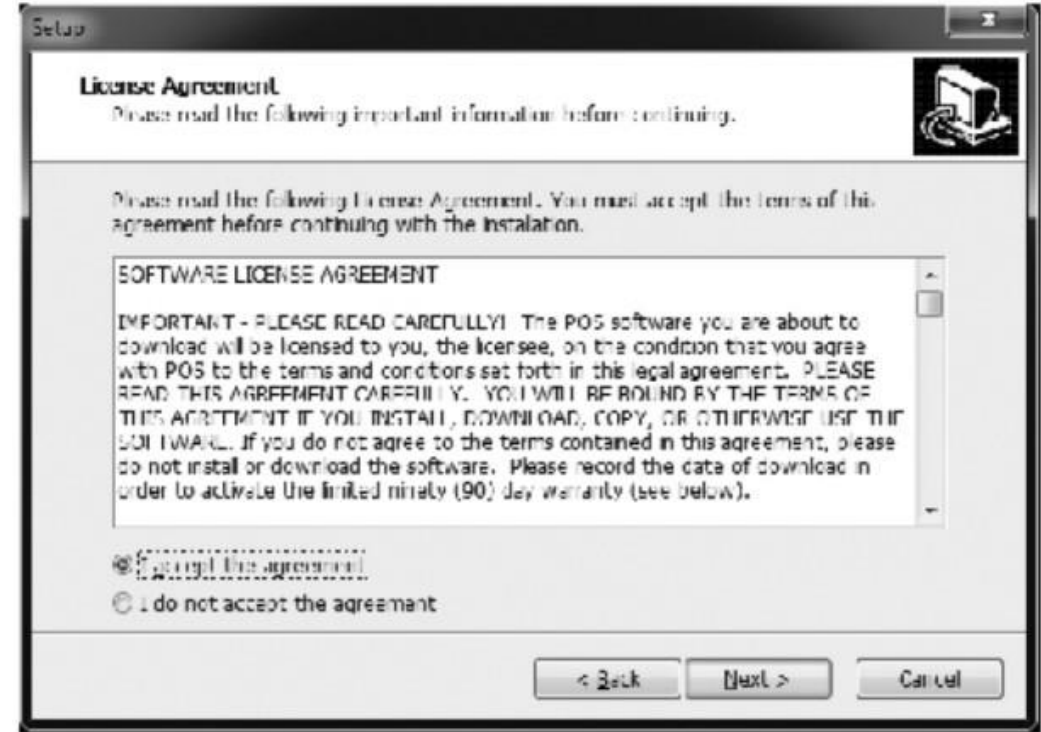

4. Выберите папку для установки драйвера или установите в папку по умолчанию (рекомендуется).

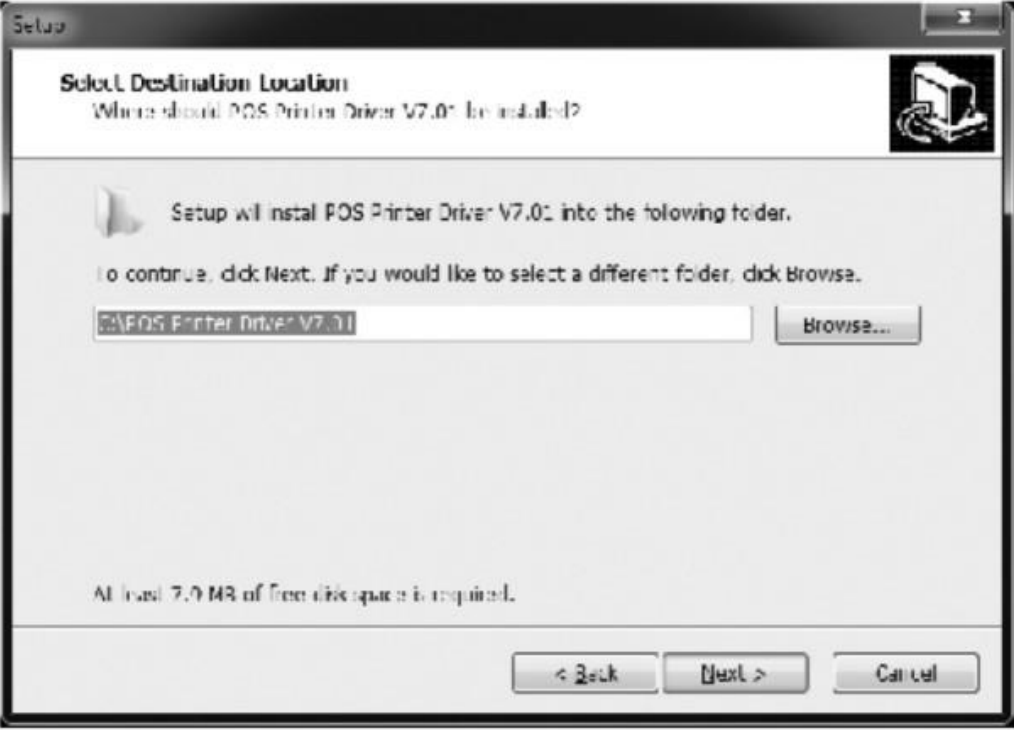

5. В следующем окне оставьте галочку, если вы хотите установить ярлык программы на рабочем столе.

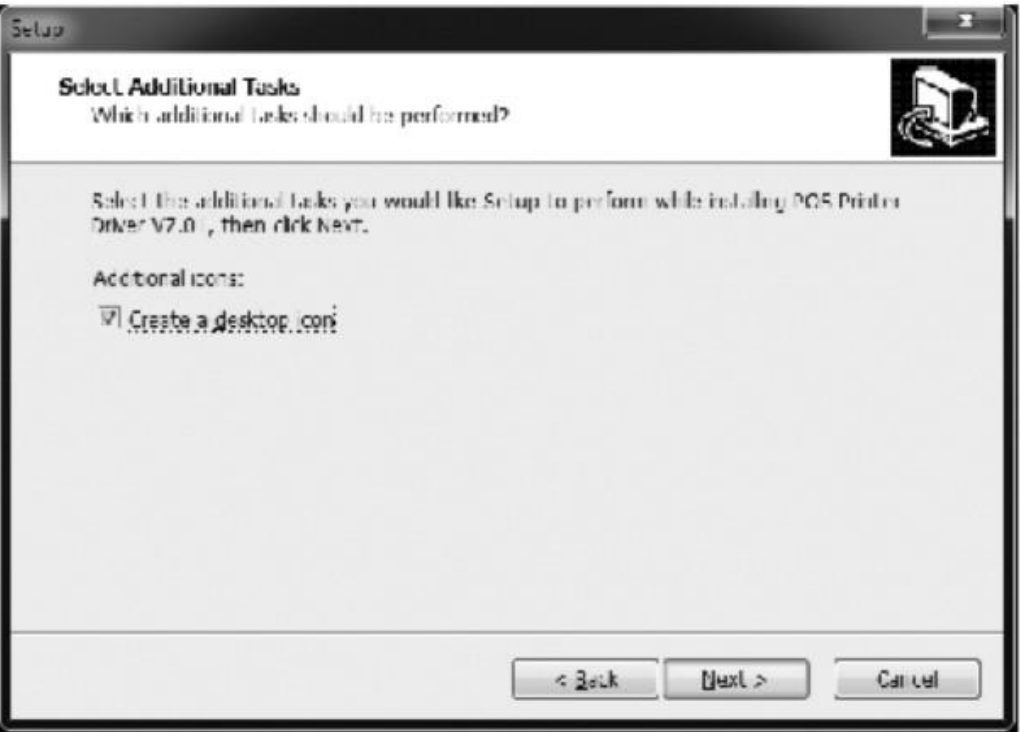

6. Нажмите кнопку «Install» (Установить).

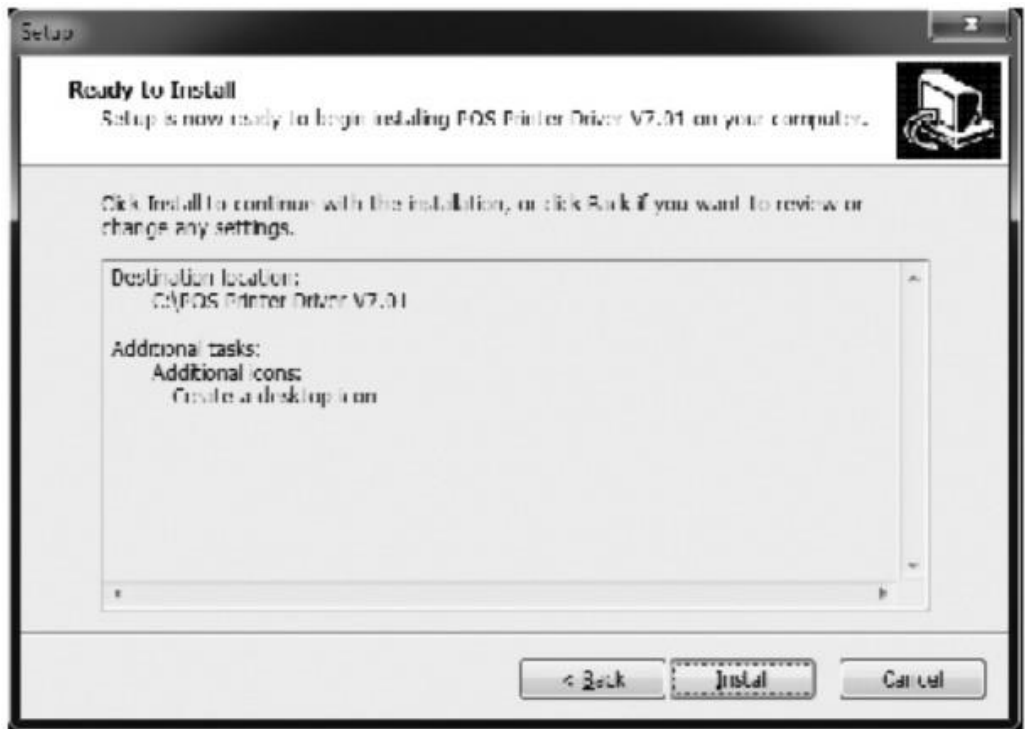

7. Нажмите кнопку «Finish» (Завершить).

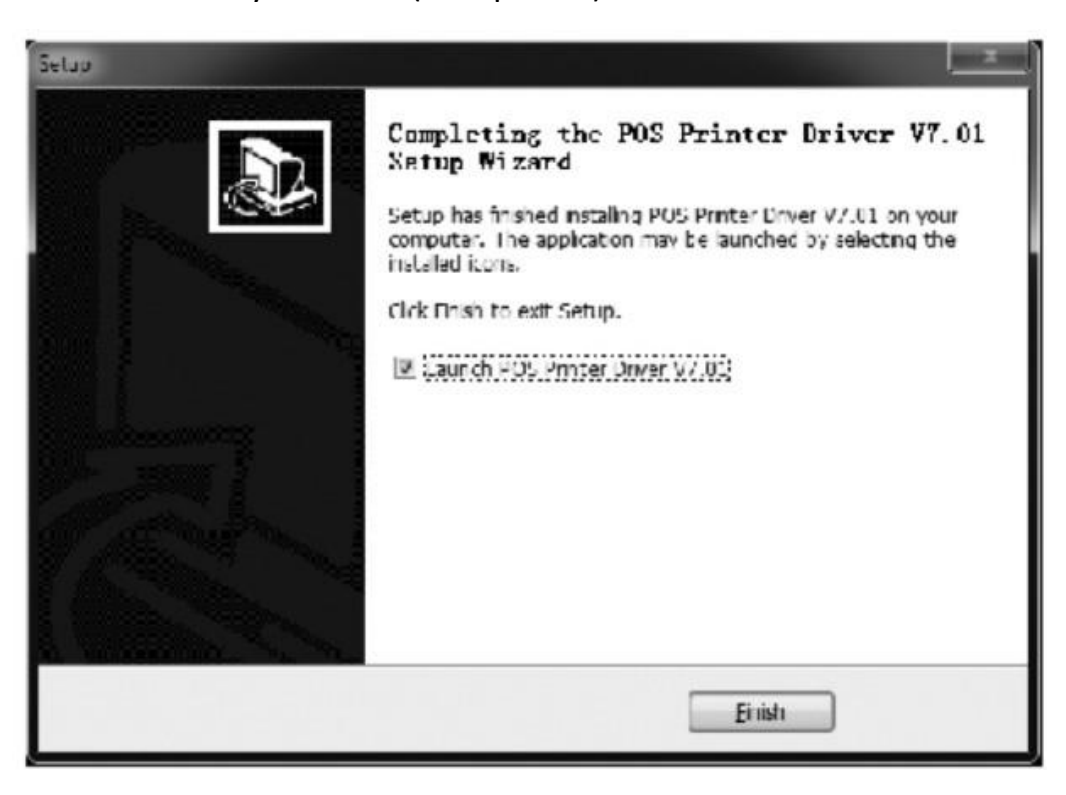

- 8. Запустится приложение настройки. Выберите тот Windows, который вы используете.
- 9. В следующем окне выберите серию вашего принтера. Буква «С» означает модель с отделителем.

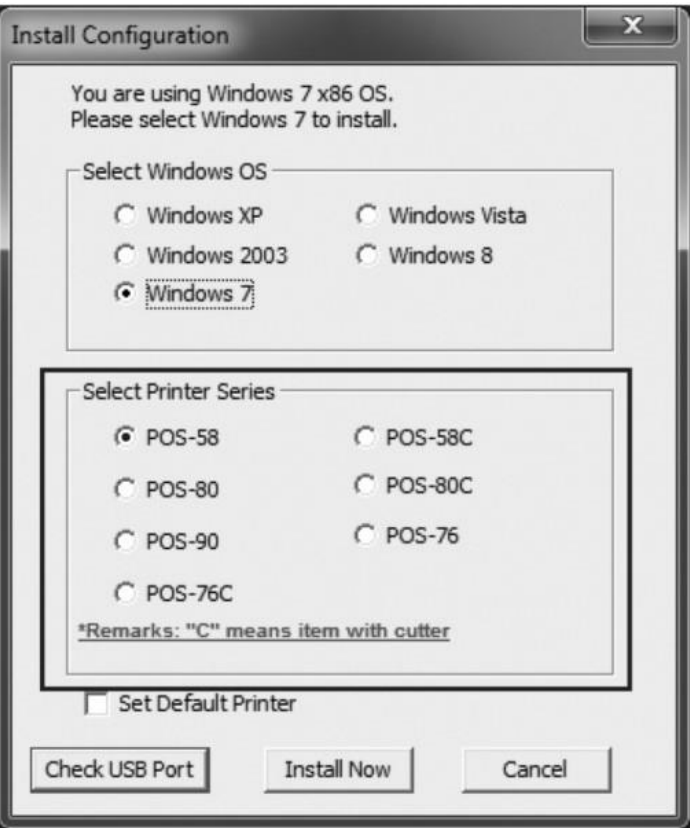

10.Нажмите кнопку «Check USB Port», чтобы проверить через какой USBпорт принтер подключен к компьютеру.

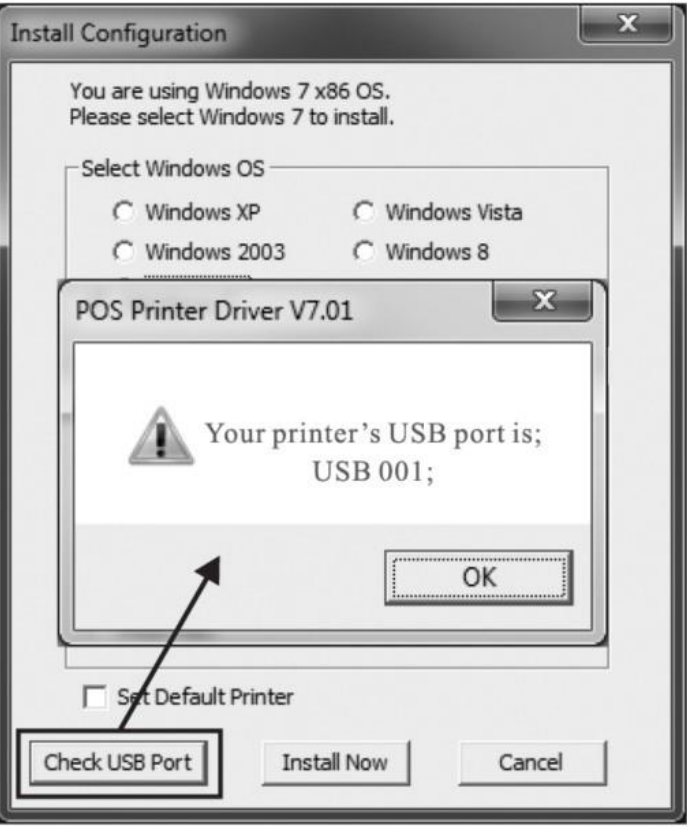

11.Нажмите «Ок», чтобы завершить настройку.

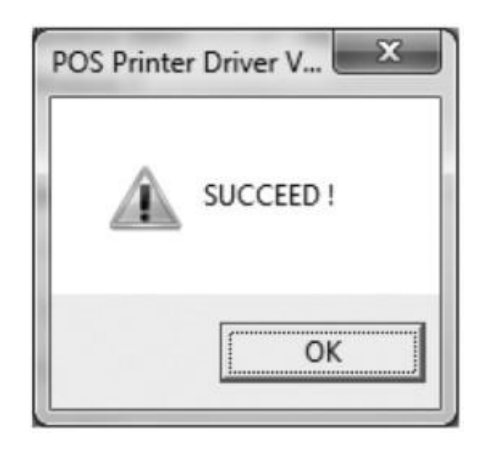

12. В Windows откройте папку «Принтеры и сканеры», откройте управление принтером. Свойства принтера. Вкладку порты. Выберите порт подключения USB001. Нажмите кнопку «Применить» (Apply).

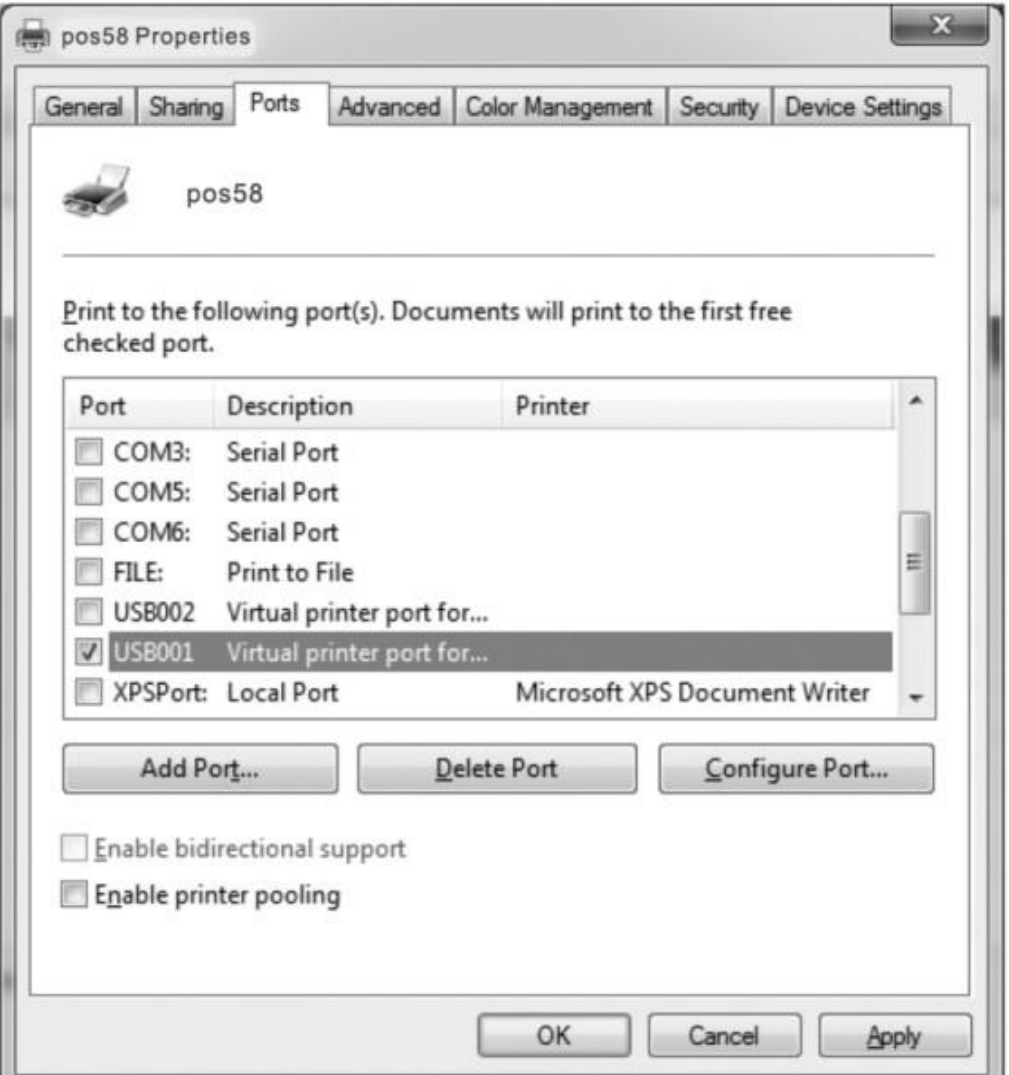

13. Откройте вкладку «Общие» и напечатайте тестовую страницу (Print test page).

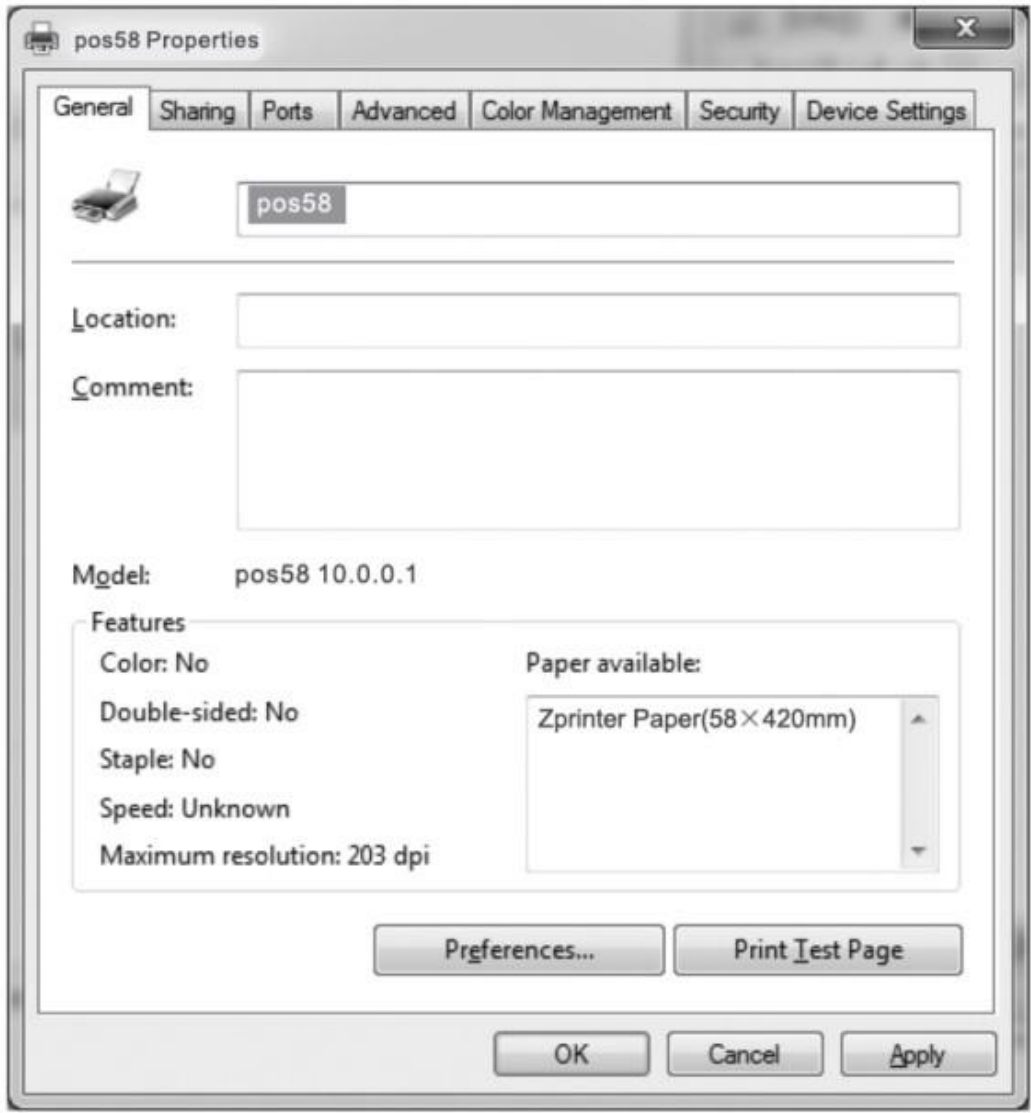

#### **5.2 Печать напрямую через порт**

- <span id="page-13-0"></span>1. Не нужно устанавливать драйвер принтера. Непосредственно выберите правильный порт (например, USB, LAN, последовательный или параллельный) в программном обеспечении.
- 2. Для печати через порт требуются команды для управления принтером, команды ESC / POS интегрированы напрямую.

## **6. Чистка и уход**

<span id="page-13-1"></span>Если возникла одна из следующих проблем, почистите печатающую головку.

- 1. Печать нечеткая
- 2. Печатается вертикальная полоса
- 3. Шумная подача бумаги

Чистка печатающей головки проводится следующим образом:

- 1. Выключите принтер.
- 2. Вытащите шнур питания из розетки.
- 3. Откройте верхнюю крышку.
- 4. Выньте рулон бумаги.
- 5. Подождите, пока печатающая головка остынет, если она только что закончила печать.
- 6. Полностью очистите печатающую головку тампоном, смоченным в спирте (без воды).
- 7. Закройте верхнюю крышку, когда спирт полностью испарится.
- 8. Вставьте рулон с бумагой.
- 9. Снова подключите питание.
- 10. Распечатайте самодиагностику, чтобы убедиться, что печать чистая.

#### Примечание

- 1. Перед обслуживанием принтера убедитесь, что питание отключено.
- 2. Не касайтесь и не царапайте поверхность печатающей головки, валик и датчики.
- 3. Избегайте использования бензина, ацетона или других органических растворителей.
- 4. Дождитесь полного улетучивания спирта перед тем как закрывать крышку и продолжать печать.

#### **Внимание**

Это руководство пользователя не может быть изменено без согласования с компанией.

Компания лишает права модифицировать технологию, компоненты, программное обеспечение и оборудование.

Вы можете запросить у дистрибьюторов дополнительную информацию о продукте.

Никакая часть главы этого руководства не может быть скопирована или передана в любом формате без разрешения.

# **7. Загрузка драйверов**

<span id="page-15-0"></span>Для загрузки драйверов на данный принтер перейдите по ссылке в наш интернет-магазин.

Во вкладке «Инструкция» откройте файл «Скачать драйвер».

[https://minicam24.ru/catalog/termoprintery/termoprinter-dlya-pechati-chekov](https://minicam24.ru/catalog/termoprintery/termoprinter-dlya-pechati-chekov-xprinter-xp-58iih)[xprinter-xp-58iih](https://minicam24.ru/catalog/termoprintery/termoprinter-dlya-pechati-chekov-xprinter-xp-58iih)

Или отсканируйте QR-код камерой вашего смартфона.

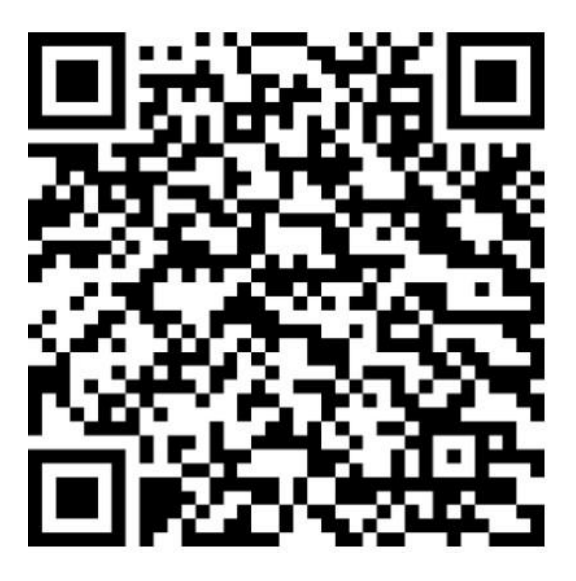

## **Приятного использования!**

Сайт: **minicam24.ru**

E-mail: info@minicam24.ru

Товар в наличии в 120 городах России и Казахстана

Телефон бесплатной горячей линии: **8(800)200-85-66**